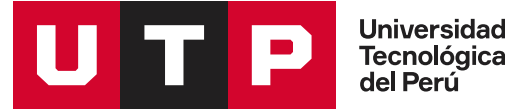

# **Matrícula en línea: paso a paso**

## **Semipresencial**

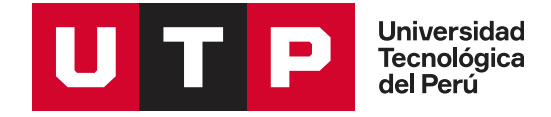

Para tu comodidad, ahora nuestra página web es *responsive*. Matricúlate desde tu computadora, tablet o smartphone. El diseño de la página se adaptará al dispositivo que utilices.

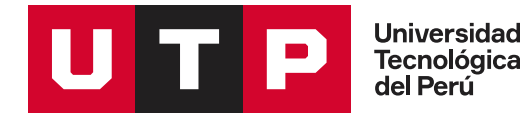

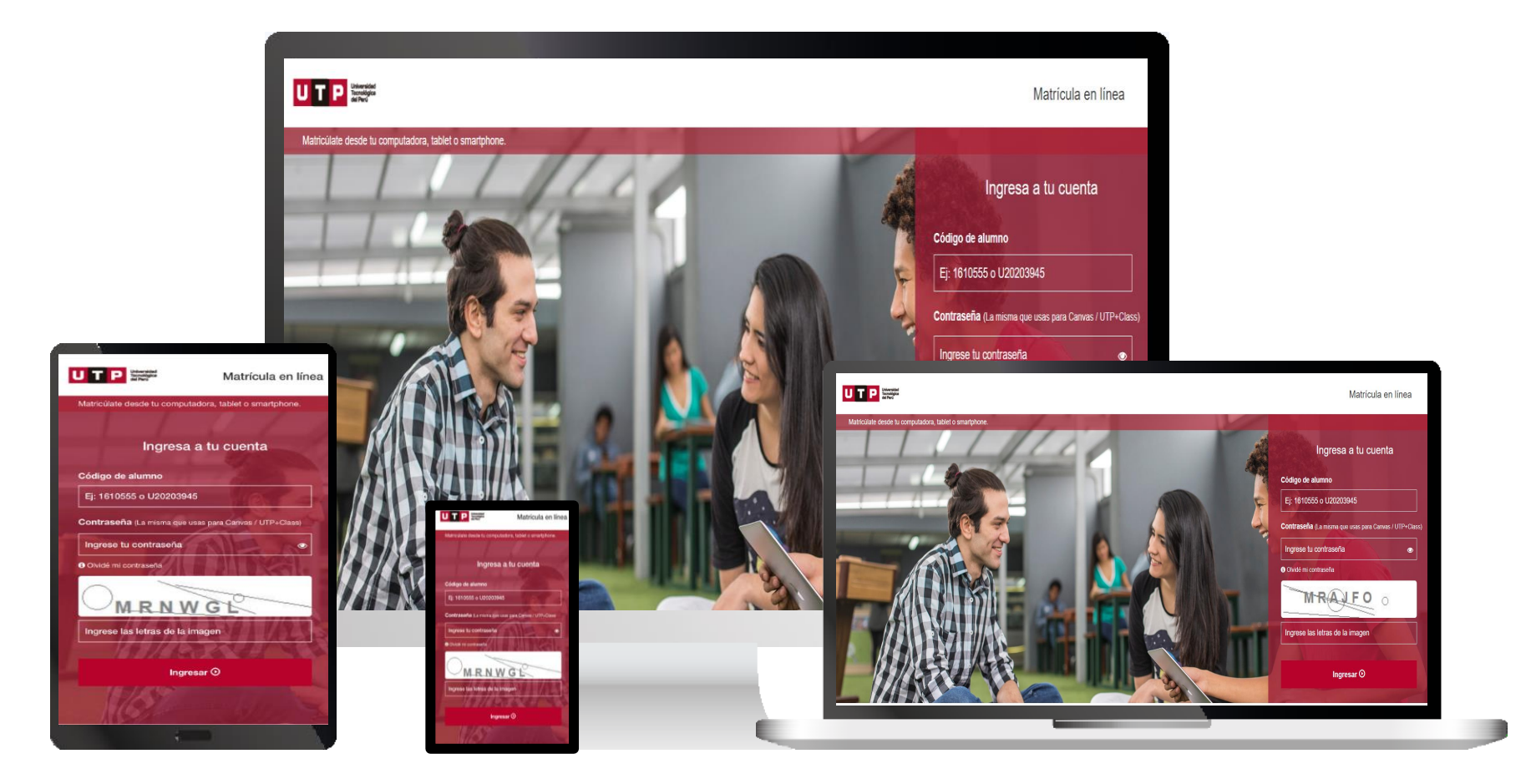

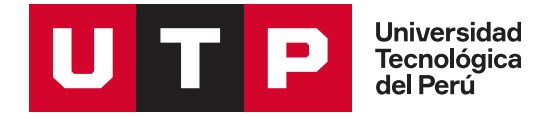

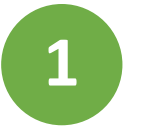

### Ingresa a **matricula.utp.edu.pe**

Escribe tu usuario y contraseña; y haz clic en *ingresar*.

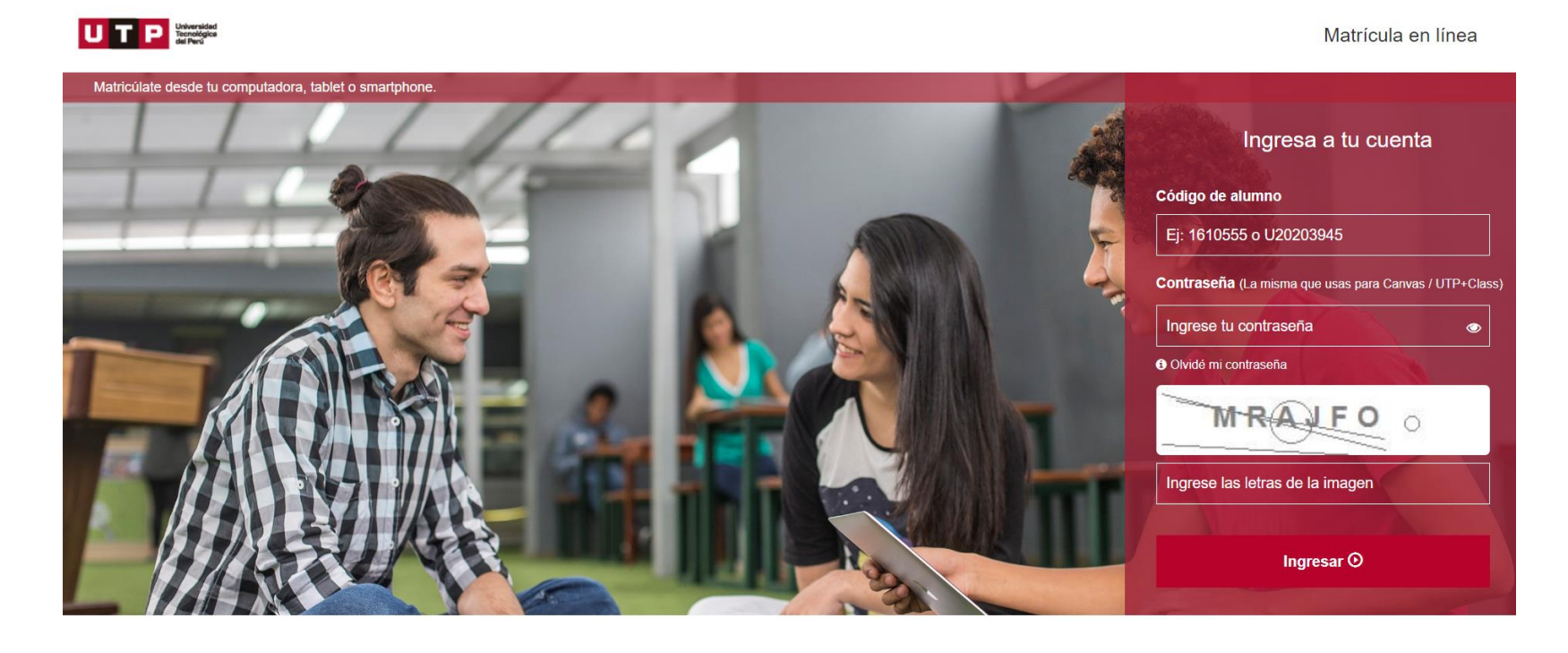

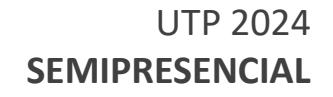

## Este es el Menú de **Portal de Matrícula 2**

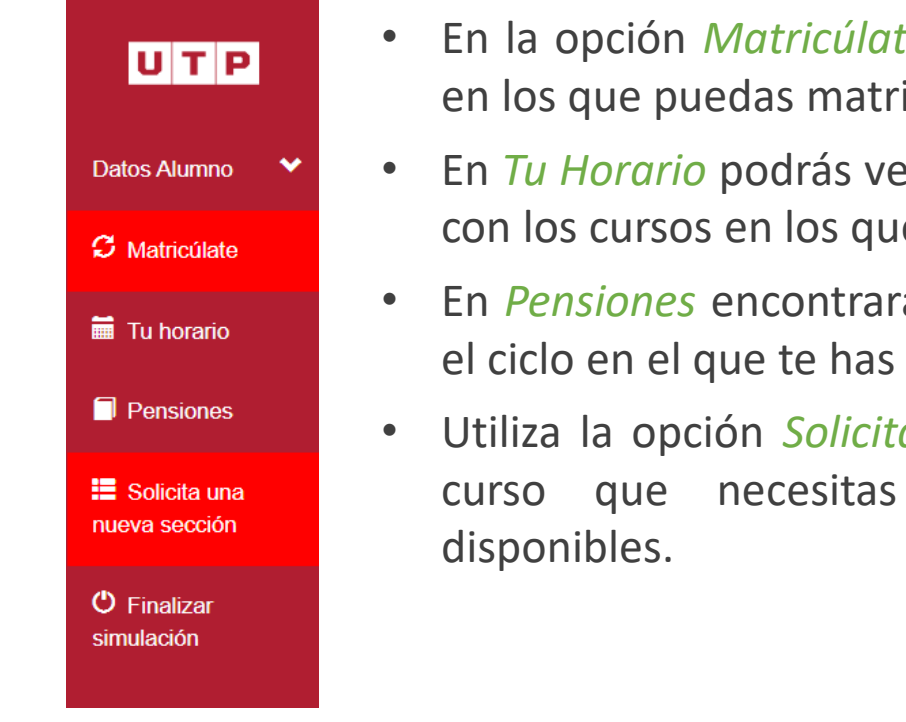

- En la opción *Matricúlate* encontrarás la lista de cursos en los que puedas matricularte.
- En *Tu Horario* podrás ver el horario que se ha generado con los cursos en los que te matriculaste.
- En *Pensiones* encontrarás las cuotas programadas para el ciclo en el que te has matriculado.
- Utiliza la opción *Solicita una nueva sección* cuando el curso que necesitas llevar no tenga vacantes

Información proporcionada por el Departamento De Dirección de Operaciones y Servicios.

**Universidad** Tecnológica<br>del Perú

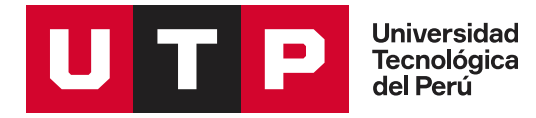

Para iniciar tu matrícula, haz clic en *Matricúlate* y aparecerá una lista de cursos disponibles.

Si tienes cursos desaprobados, deberás elegirlos primero para que se habiliten los demás cursos. Recuerda que solo podrás matricularte en los cursos si cumplen los **pre requisitos**.

Te recomendamos matricularte en las asignaturas que correspondan a tu ciclo, para avanzar de acuerdo con tu plan de estudios.

Para ver los horarios disponibles de un curso, haz clic en *Agregar*.

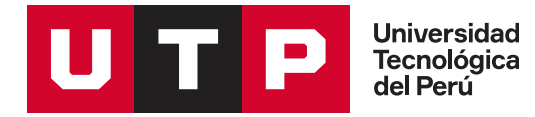

### **Cursos a Matricular**

Estos son los cursos en los que puedes matricularte en este ciclo. Recuerda primero seleccionar los cursos que has desaprobado antes de matricularte en los demás cursos.

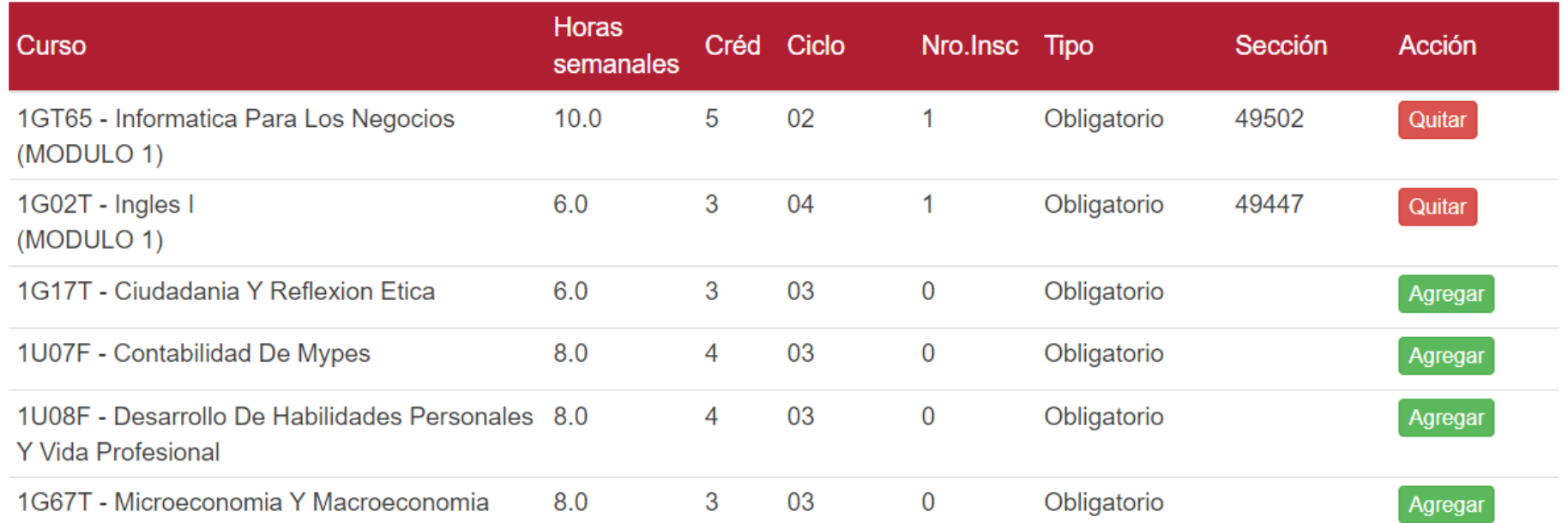

Información proporcionada por el Departamento De Dirección de Operaciones y Servicios.

 $\mathcal{A}_{\mathbf{S}}$ 

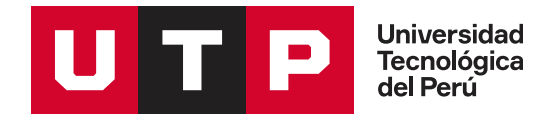

En la lista verás la sección, el horario, el aula, el nombre del docente, las vacantes disponibles. Podrás filtrar las secciones por módulo (módulo 1, módulo 2 o biomodular). Además, podrás visualizar la modalidad de enseñanza del curso.

*Biomodular: son cursos que tienen como duración 14 semanas durante el ciclo lectivo y cuentan con un horario establecido que podrás visualizar en el proceso de matrícula.*

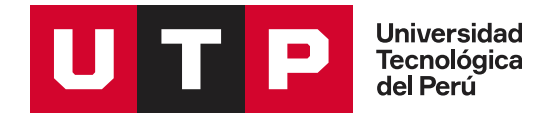

×

### **Secciones Disponibles**

Selecciona el horario de tu preferencia y te será asignada una sección. Si en caso el horario que selecciones se cruza con otros, no podrás elegirlo. Pero podrás solicitar una nueva sección indicando el horario.

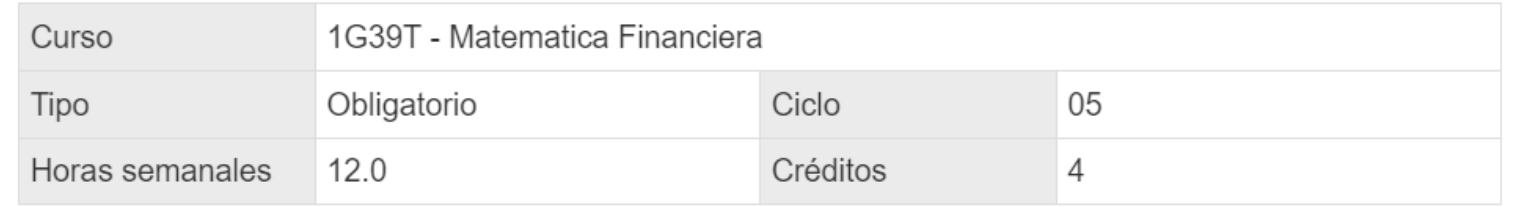

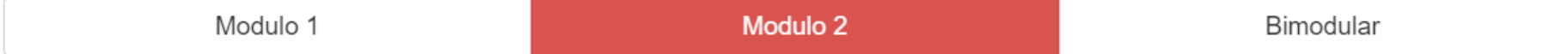

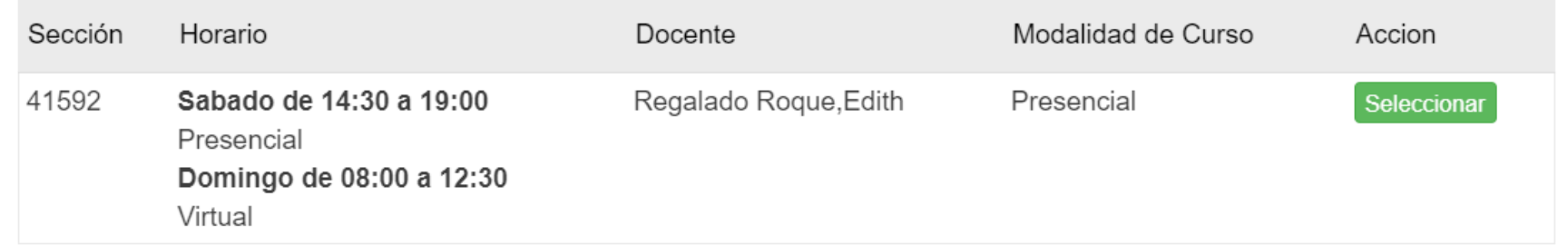

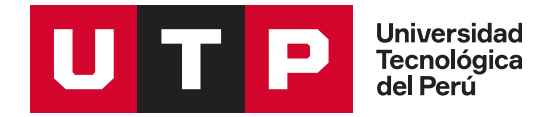

## **3** Para elegir una sección, haz clic en *Seleccionar*.

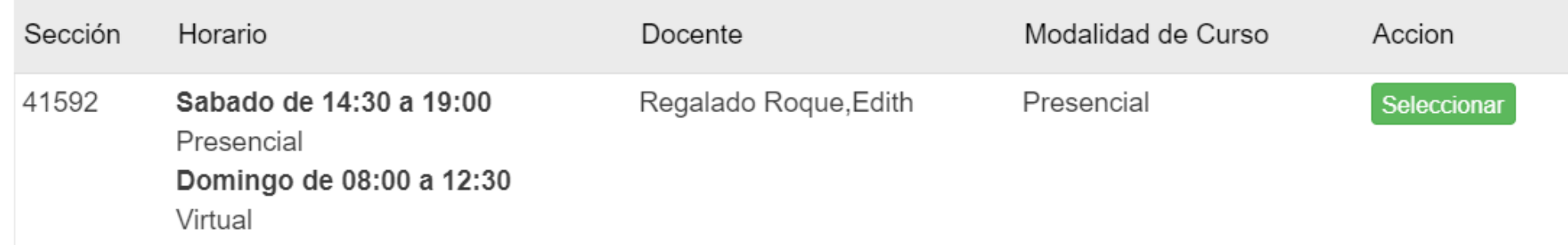

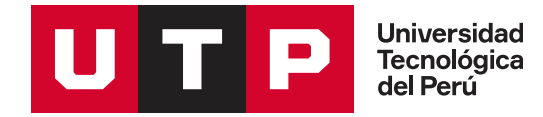

## Si el horario de los cursos que has elegido se cruza, el sistema te lo informará.

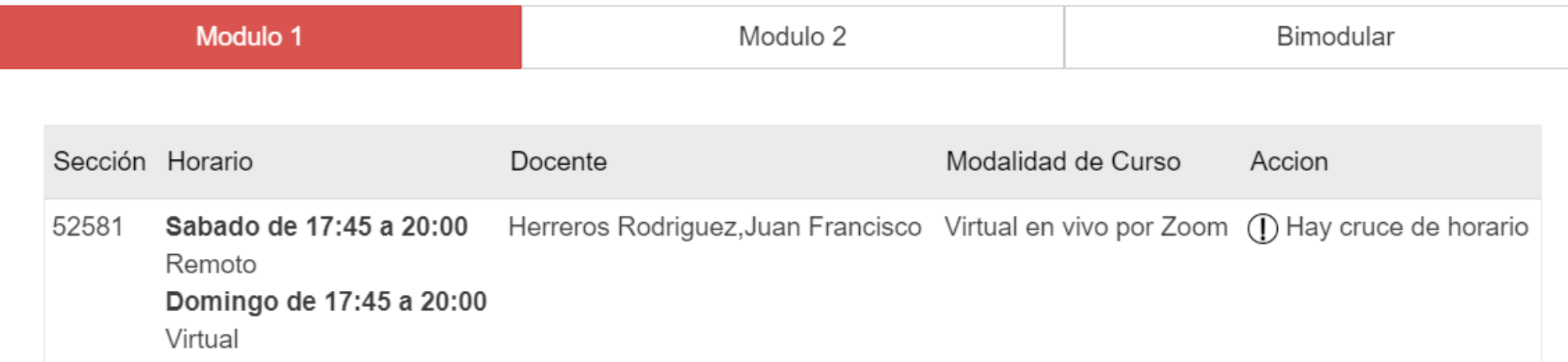

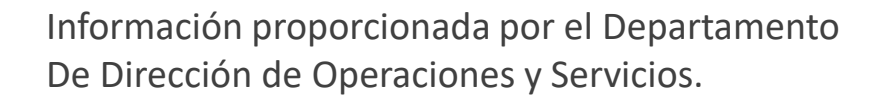

Universidad<br>Tecnológica<br>del Perú

 $Q_{\text{true}}$  or  $\sim M_{\text{min}}$  and  $\sim$ 

## Si deseas retirarte de un curso elegido, solo deberás hacer clic en el botón *Quitar*.

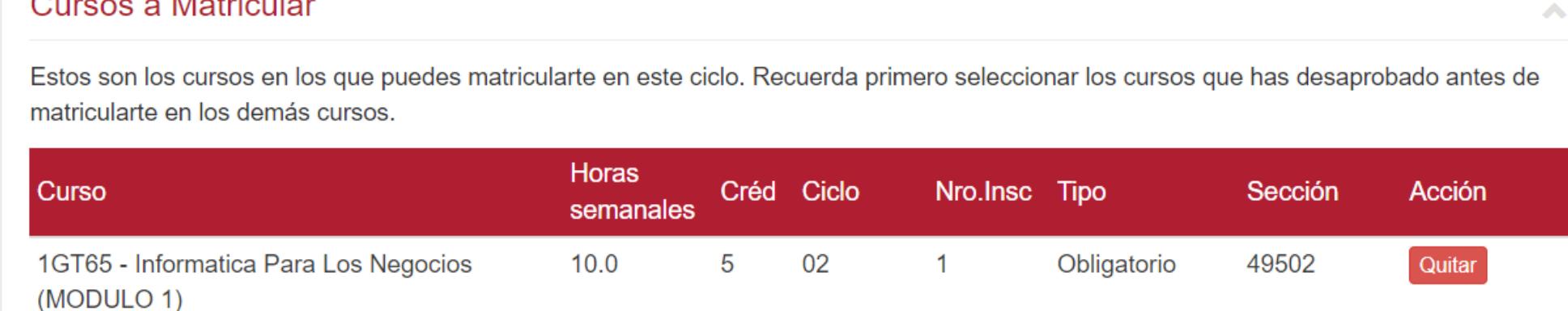

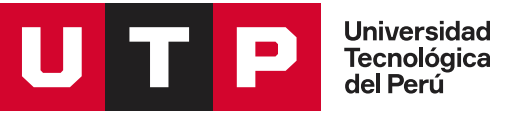

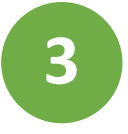

Cuando hayas elegido todos tus cursos, en la parte inferior de la página tendrás una vista de tu horario.

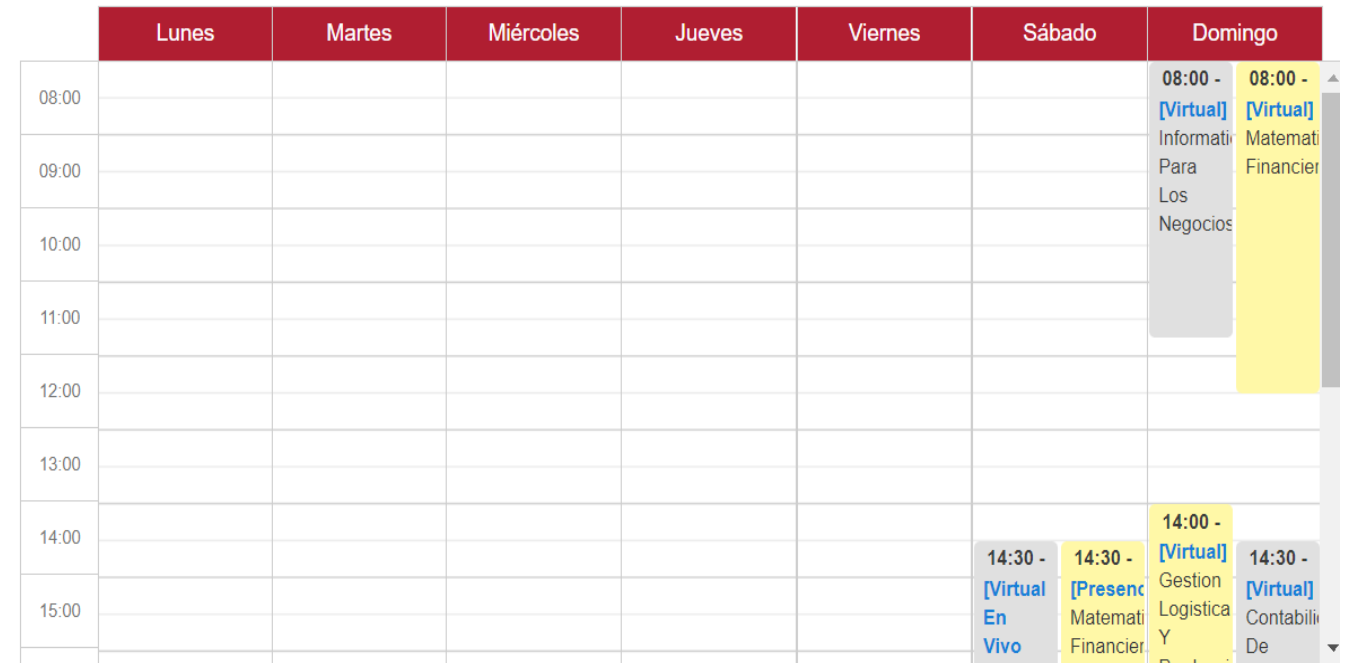

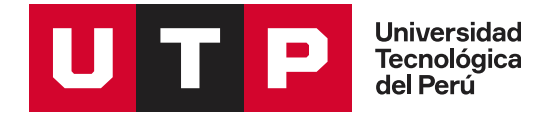

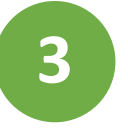

Revisa tu horario y luego haz clic en *Procesar matrícula* que se encuentra en la parte superior derecha. Además, visualizarás un resumen de tu matrícula.

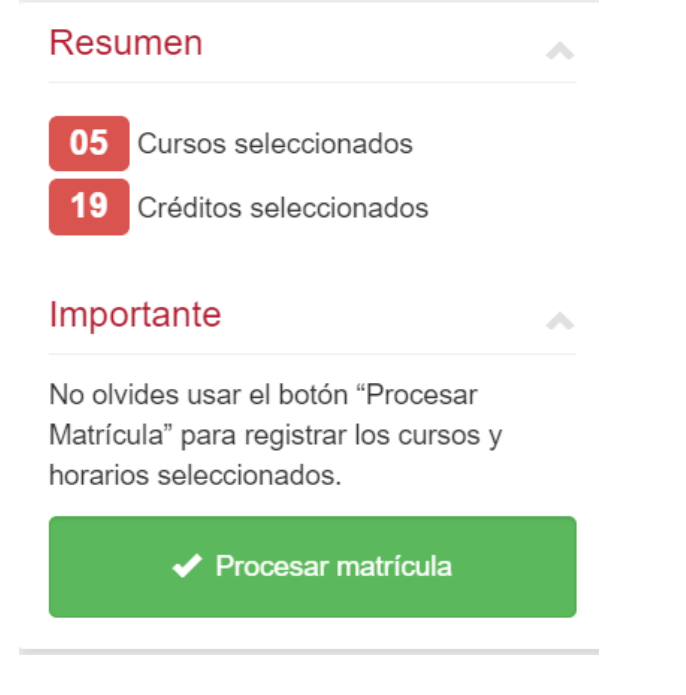

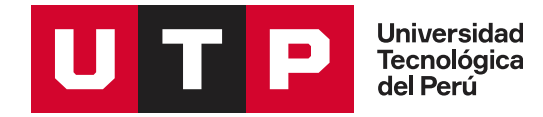

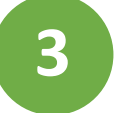

**3** Aparecerá un mensaje de confirmación.

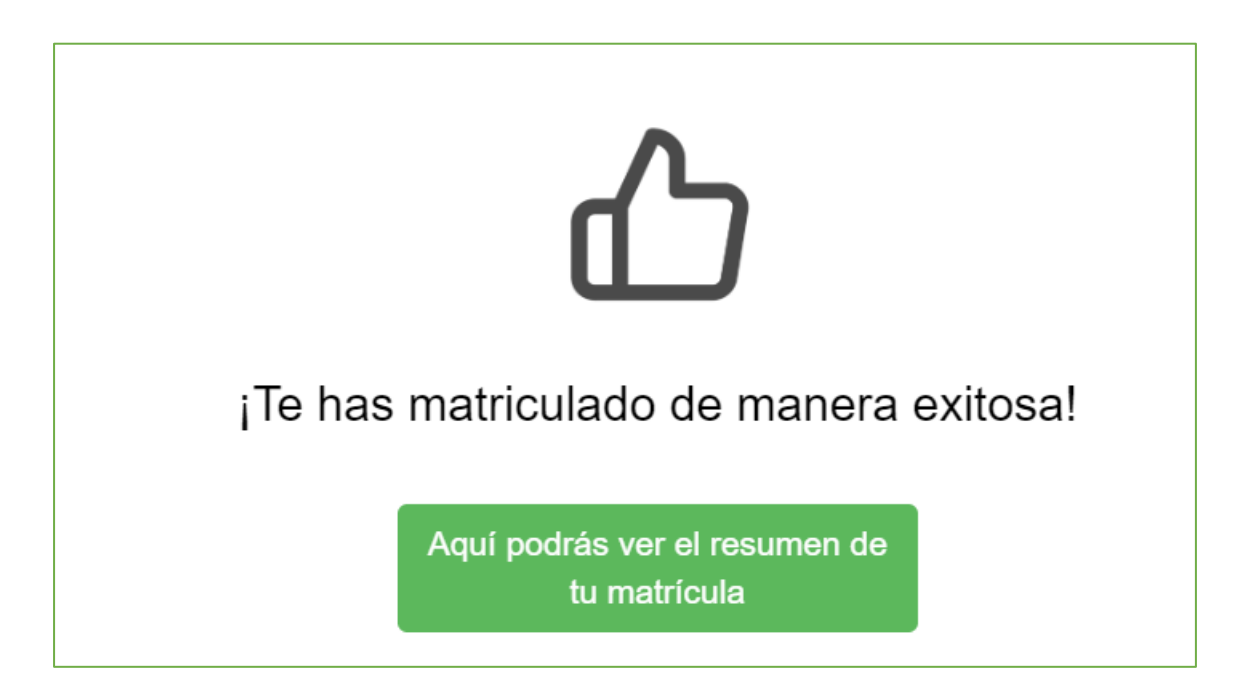

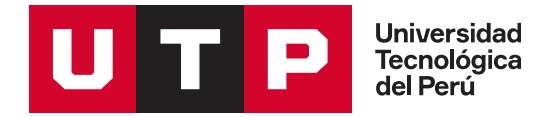

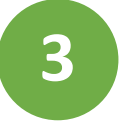

## Haz clic en *Continuar* y, finalmente, te aparecerá la cantidad de cursos y créditos en los que te has matriculado.

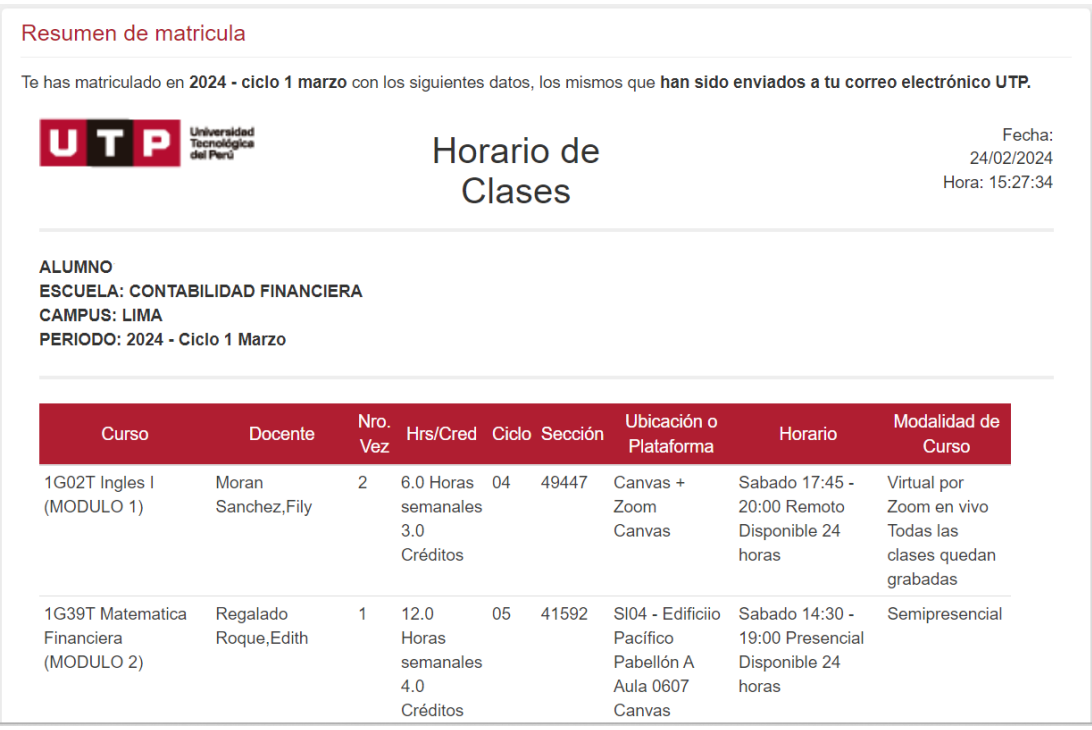

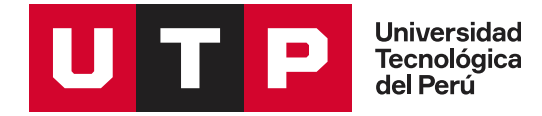

Si deseas solicitar la apertura de una nueva sección, haz clic en *Solicitar secciones adicionales*. Aquí verás una lista de cursos que podrías llevar y podrás elegir uno.

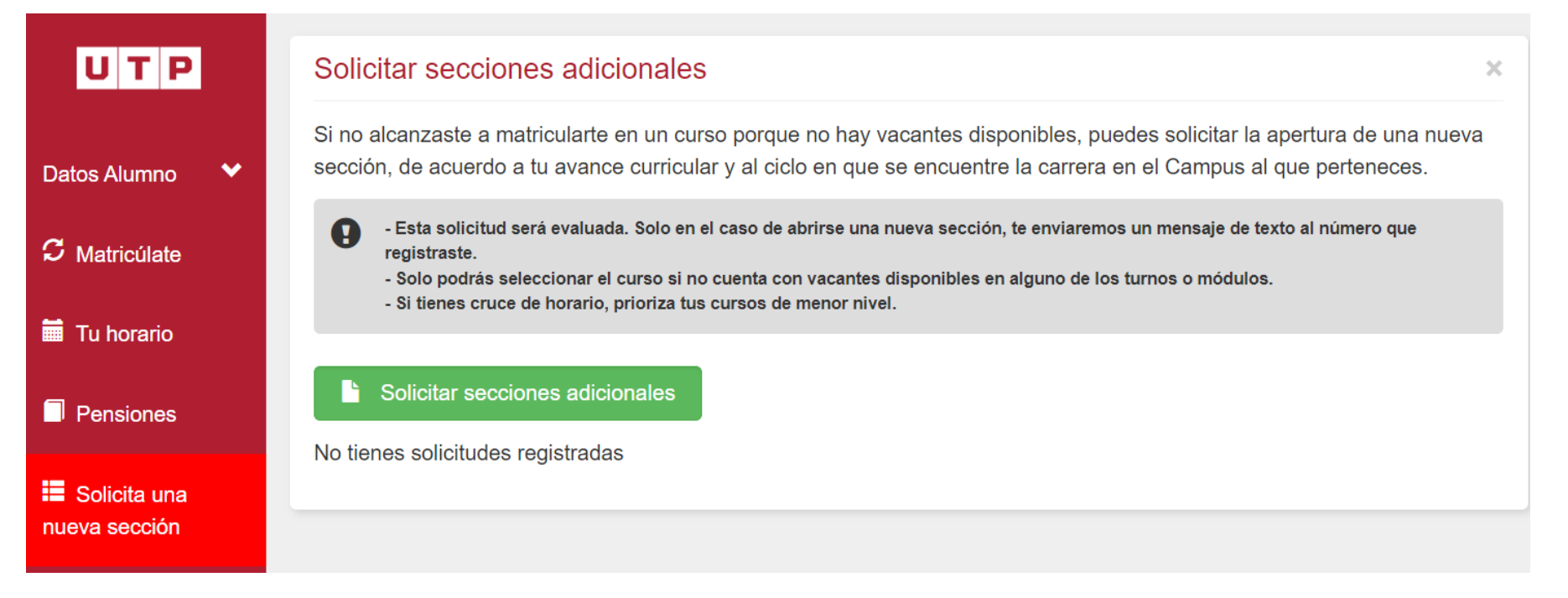

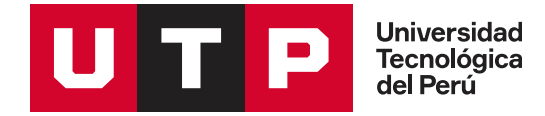

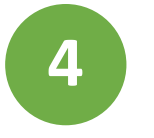

Ten en cuenta que esta solicitud será evaluada. Es muy importante que coloques tu número de celular.

Si se abre una nueva sección, te enviaremos un mensaje de texto para avisarte.

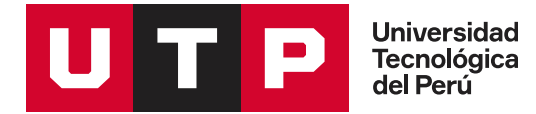

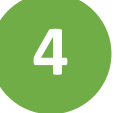

### **Crear Nueva Solicitud**

Ten presente que esta solicitud será evaluada por el área académica. En el caso de que se pueda abrir una nueva sección, te enviaremos un correo electrónico o mensaje de texto con la información.

 $\checkmark$ 

#### Curso a solicitar

1G04T - Investigacion Academica

#### Turno de preferencia

 $\circlearrowright$  Viernes de 7:15 pm a 10:15 pm

 $\circ$  Sábados de 2:45 pm a 9:30 pm

#### Módulo

MODULO 1 Del 25/03/24 al 19/05/24

MODULO 2 Del 27/05/24 al 21/07/24

O BIMODULAR Del 25/03/24 al 21/07/24

#### Modalidad

#### $\bigcirc$  Semipresencial

Coloca tu número de celular para contactarnos contigo en caso se abra una nueva sección.

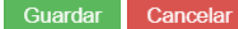

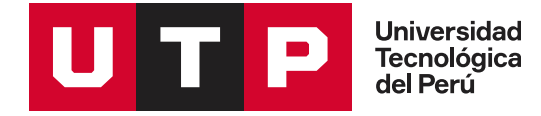

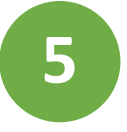

Cuando termines tu matrícula, recibirás un mensaje a tu correo UTP con el código de matrícula y tu horario de clases.

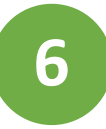

Recuerda que podrás ingresar hasta 10 veces para realizar modificaciones de horario, cambios de sección e incorporación de cursos.

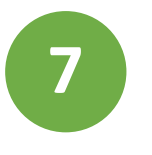

Antes del inicio de clases, ingresa al Portal Del Estudiante **(portalestudiante.utp.edu.pe)** para confirmar las aulas de tus cursos.

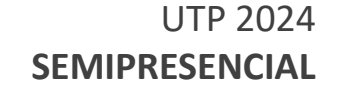

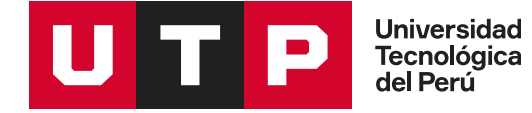

# **Matrícula en línea: paso a paso**

## **Semipresencial**

Si tienes inconvenientes con tu usuario y contraseña, contáctate con **Mesa de Ayuda** al teléfono **315 9606**.

Para otras consultas también podrás contactarnos al *WhatsApp* de **Servicios y Atención al Estudiante (SAE) 960 252 970**